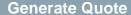

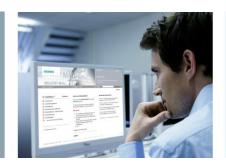

# **Industry Mall Cart**

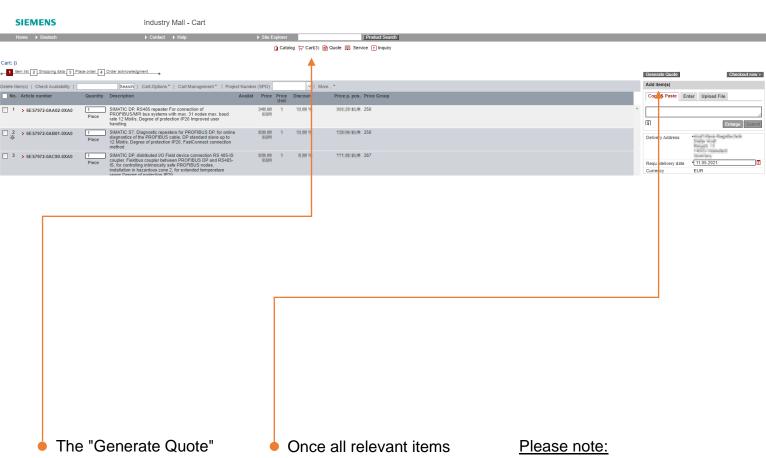

The "Generate Quote" function offers you the possibility to get an official Siemens quote with just a few clicks.

In the first step put the items in the cart for which you want to receive the quote.

Once all relevant items are included in the shopping cart, click on "Generate Quote".

The quote always contains your valid standard conditions. Project conditions are only shown, if the project number is chosen in the cart.

#### **Generate Quote**

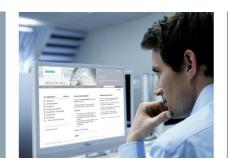

### Your reference / Your Quote

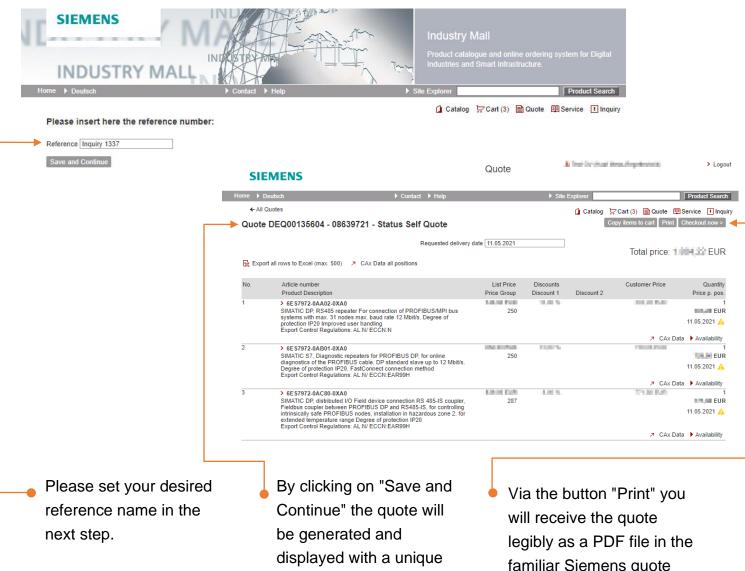

quote number. You also have the possibility to export the quote as an Excel file or

query CAx-data

familiar Siemens quote layout.

Via the button "Checkout now" you can directly initiate an order process for the quote.

Please note: If you notice incorrect items in the quote, you can just switch back in the cart, update the positions and create a new quote.

#### **Generate Quote**

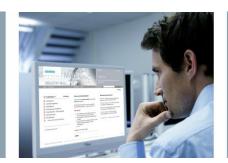

## Request for quotation

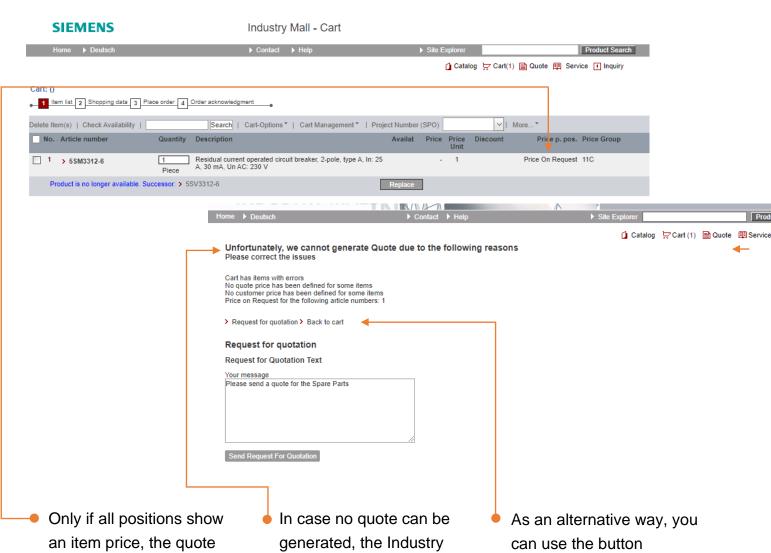

Only if all positions show an item price, the quote can be generated. For unknown items or spare parts, it is usually not possible to determine a price.

In case no quote can be generated, the Industry Mall displays a notification. Here you will be informed about the affected item number.

If necessary, you can remove the items from the cart and create a quote for the remaining items. As an alternative way, you can use the button "Request for quotation" to request the quote from your Siemens sales contact.

#### Please note:

For carts with a value of >100.000€ it is also not possible to generate a quote. In this case we ask you to use the function described above.

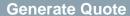

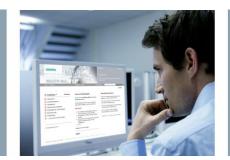

## **Quotes Overview**

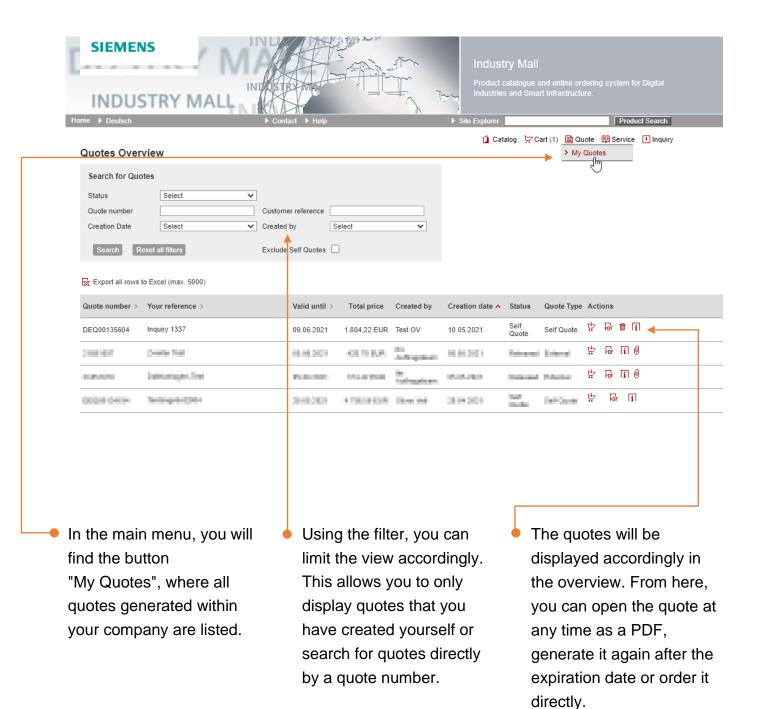